# <span id="page-1-0"></span>**[Управление](#page-1-0) мультирегиональной компанией**

Мультирегиональная компания включает в себя одну или несколько региональных компаний и позволяет управлять ими с одного аккаунта администратора МРК.

## Вход в регионального клиента мультирегиональной компании

Администратор МРК после [авторизации](../login/) попадает в интерфейс управления мультирегиональной компанией.

### Связанные клиенты

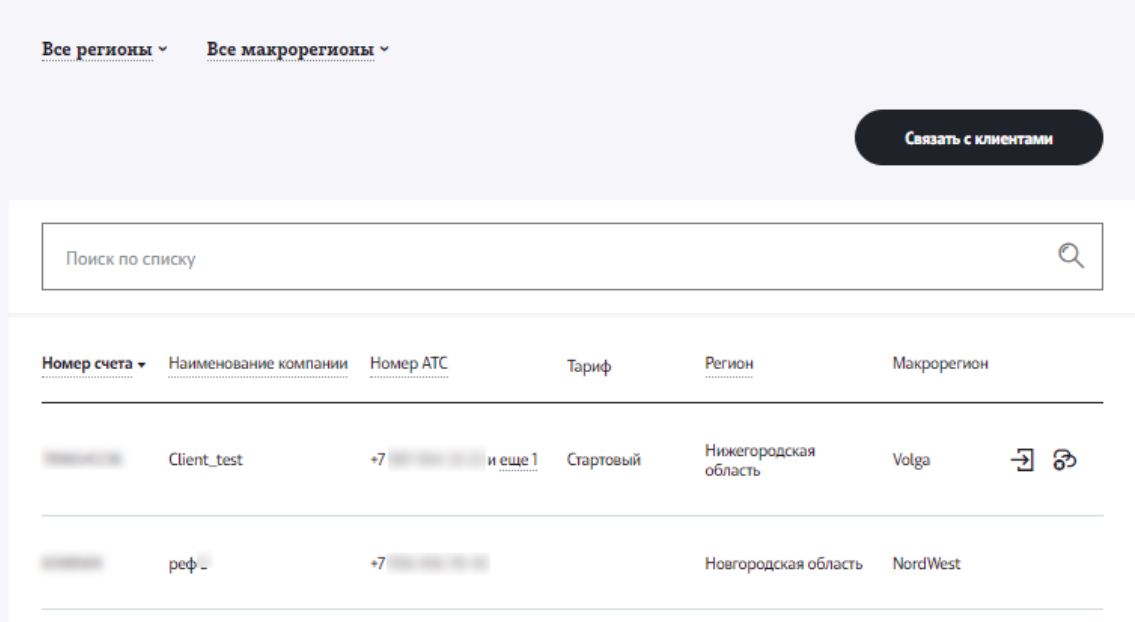

Для поиска нужного регионального клиента воспользуйтесь формой поиска на странице. Поиск возможен по многоканальному номеру, названию компании, номеру лицевого счета, а также по номерам клиента. Вы также можете воспользоваться сортировкой клиентов по региону и макрорегиону. Для входа в интерфейс управления Корпоративной АТС регионального клиента нажмите иконку входа напротив необходимого клиента. Вы будете направлены в раздел «Номера и отделы».

Для возвращения в интерфейс управления мультирегиональной компанией [нажмите](#page-1-0) кнопку «Список клиентов» в строке меню.

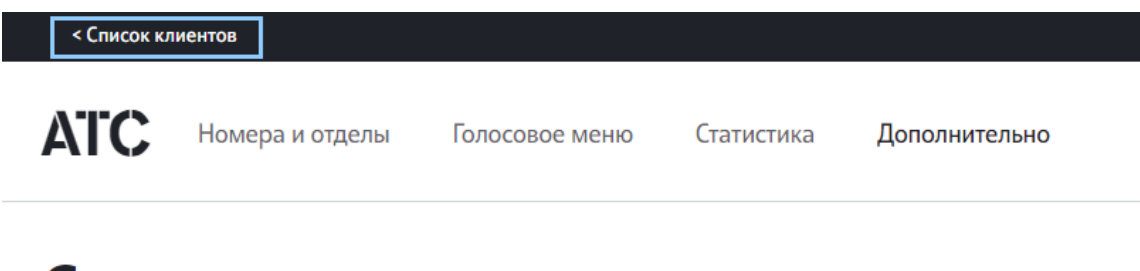

# Сводка

### Привязка региональных клиентов к мультирегиональной компании

В интерфейсе управления мультирегиональной компанией представлены региональные клиенты, привязанные к данной мультирегиональной компании.

Для того, чтобы добавить нового регионального клиента, нажмите кнопку «Связать с клиентами», в открывшейся форме введите многоканальный номер клиента и нажмите «Привязать».

**Обратите внимание:** ИНН регионального клиента и мультирегиональной компании должны совпадать.

Для того, чтобы отменить связку регионального клиента и мультирегиональной компании, нажмите кнопку «отвязать» в строке регионального клиента.

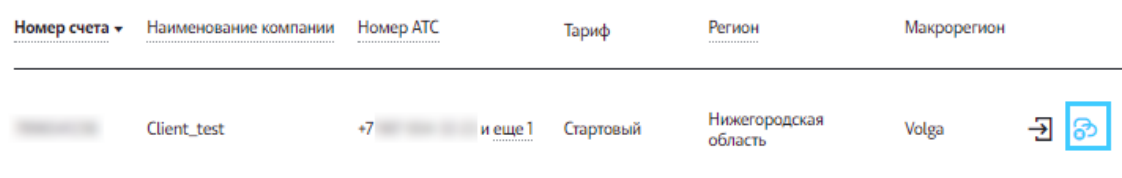

#### Управление администраторами МРК

На вкладке «Учетные записи» вы можете создавать и редактировать пользователей с ролью «администратор МРК».

#### Создание учетной записи пользователей с ролью «[администратор](#page-1-0) МРК»

Для создания учетной записи администратора МРК выполните следующие действия:

**Шаг 1.** На вкладке «Учетные записи» в интерфейсе управления мультирегиональными компаниями нажмите «Добавить пользователя».

**Шаг 2.** В открывшейся форме введите параметры учетной записи:

• Имя, фамилия – введите имя и фамилию пользователя. Поля обязательны для заполнения.

• Email – укажите email пользователя. Данный email будет использован для отправки данных для входа (логина и пароля), а также уведомлений об изменении этих данных.

• Логин – укажите логин пользователя. Логин может содержать латинские буквы и цифры. Максимальная длина логина – 20 символов. Поле обязательно для заполнения.

• Федеральный номер – укажите контактный телефон пользователя. Обратите внимание, что данный номер носит информационный характер и НЕ будет использоваться для звонков на АТС.

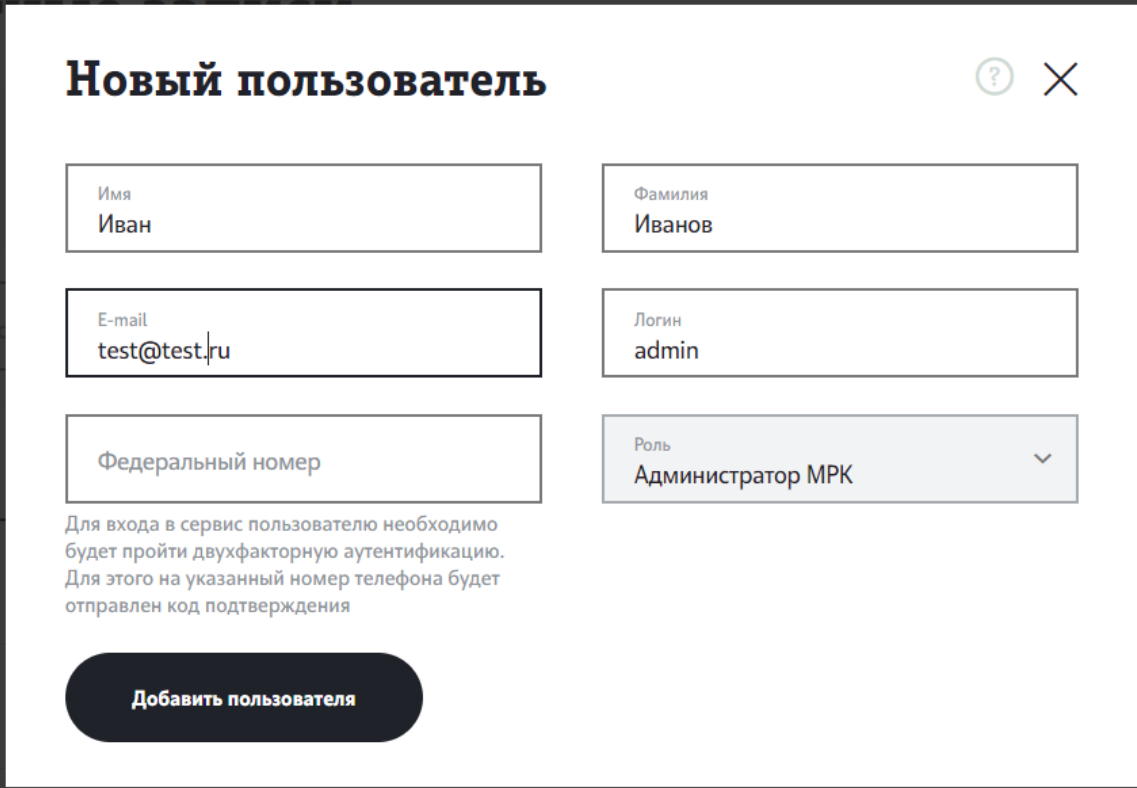

**Шаг 3.** Нажмите «Добавить пользователя».

[Учетная](#page-1-0) запись пользователя будет создана в системе и появится в списке на вкладке «Учетные записи». Данные для входа (указанный в форме настроек логин и автоматически сформированный пароль) будут отправлены на emailадрес, указанный при создании учетной записи.

#### Редактирование и удаление учетных записей пользователей с ролью «администратор МРК»

Вы можете отредактировать или удалить учетную запись пользователей с ролью «администратор МРК» в любой момент после ее создания.

Для редактирования учетной записи:

**Шаг 1.** Переключитесь на вкладку «Учетные записи» в интерфейсе управления мультирегиональной компанией.

**Шаг 2.** Нажмите иконку редактирования напротив пользователя, учетную запись которого вы хотите отредактировать.

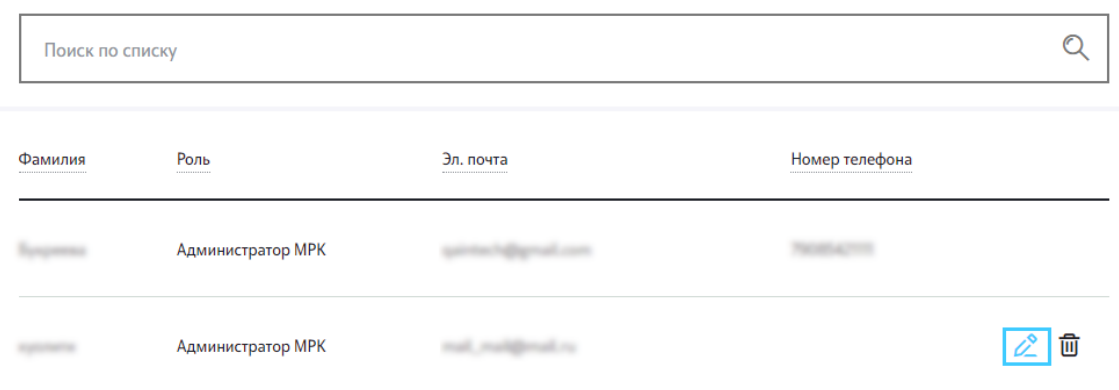

#### **Шаг 3.** Отредактируйте настройки пользователя в открывшейся форме.

Для редактирования доступны все данные пользователя.

**Обратите внимание:** при изменении логина пользователю будет отправлено email-уведомление об изменении логина. Пароль при этом останется прежним.

Для удаления учетной записи пользователя:

**Шаг 1.** Переключитесь на вкладку «Учетные записи».

**Шаг 2.** Нажмите иконку удаления напротив пользователя, учетную запись которого вы хотите удалить.

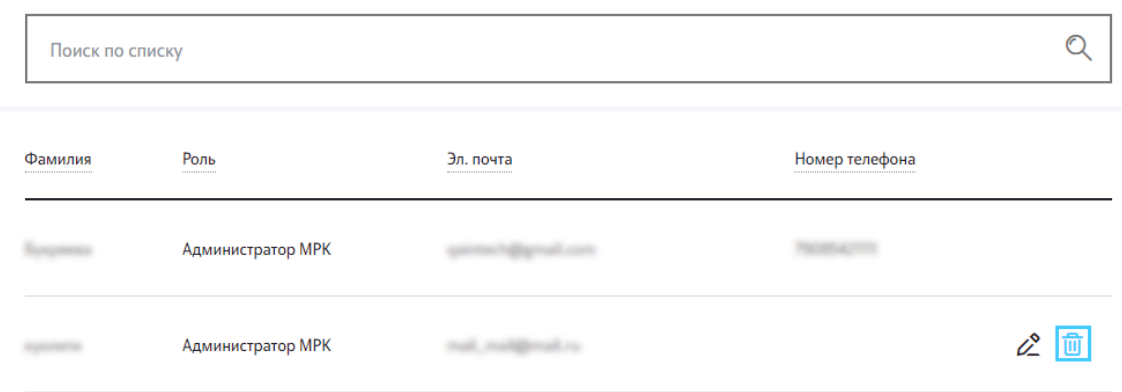

**Шаг 3.** Подтвердите удаление в открывшемся диалоговом окне.

Пользователь будет удален из системы.